## Anleitung

# **An- und Abwesenheitsmanagement in der Web-Anwendung ATOSS**

## **An- und Abwesenheitsmanagement in der Web-Anwendung ATOSS**

## Inhaltsverzeichnis

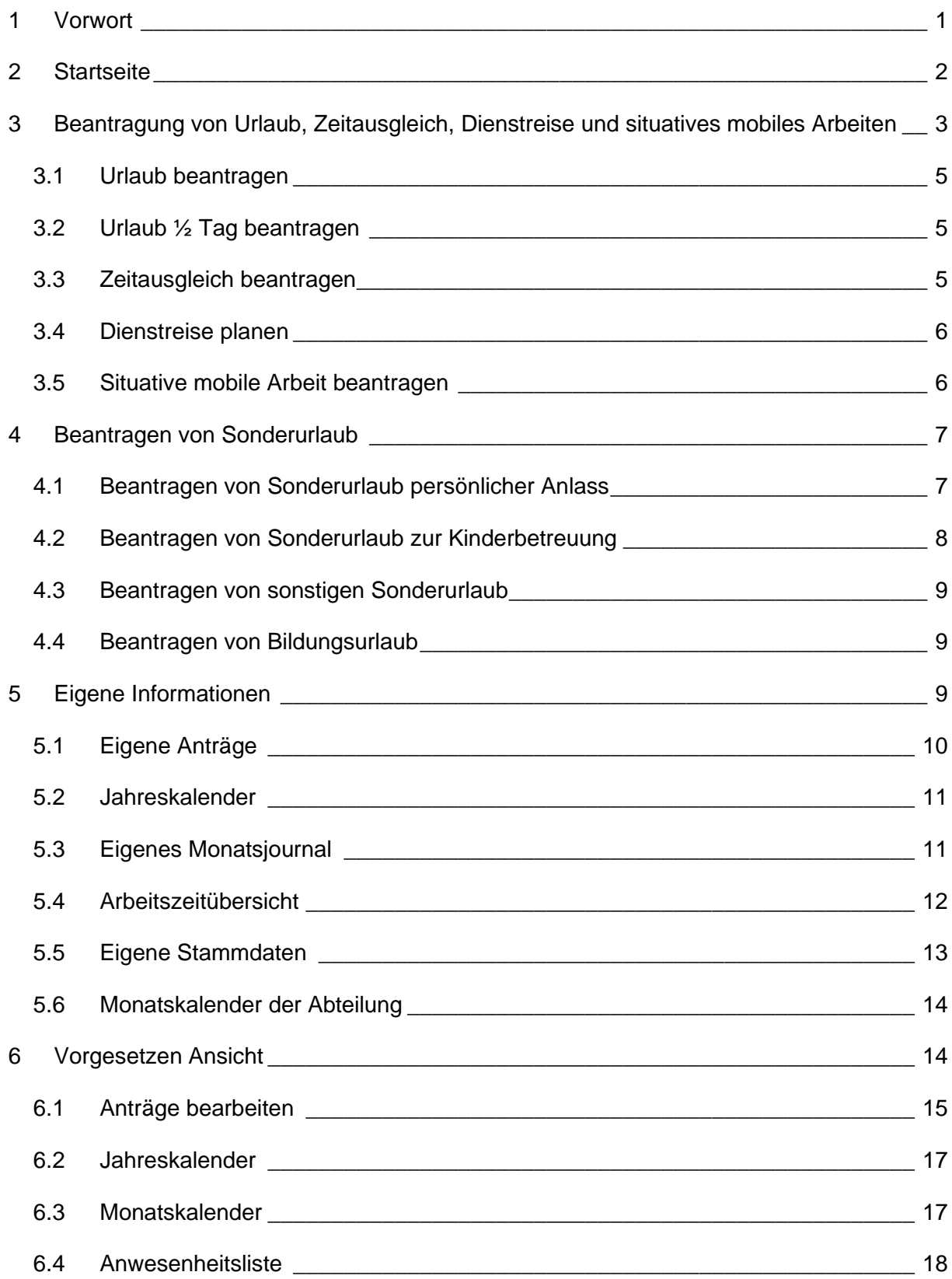

Stand: 17.01.2024

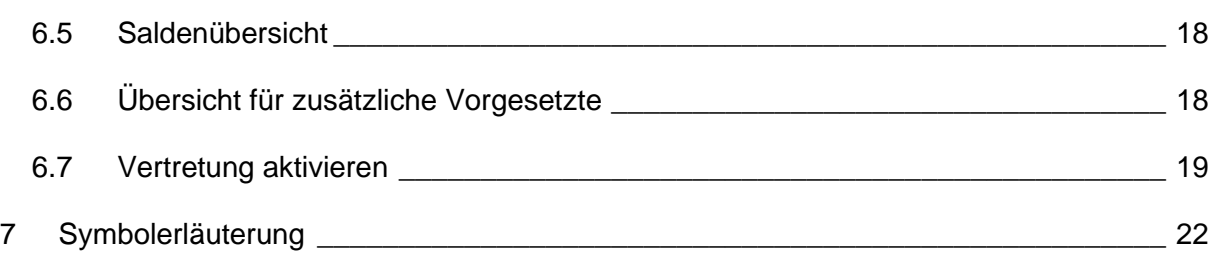

## <span id="page-3-0"></span>**1 Vorwort**

Die Arbeitszeiterfassung vor Ort kann wie gewohnt durch die stationären Terminals an den bekannten Standorten durchgeführt werden. Diese müssen mit den durch Dezernat 4 bereitgestellten Chips bedient werden.

Das Zeiterfassungssystem ATOSS bietet den Mitarbeiter\*innen der Universität Paderborn darüber hinaus die Möglichkeit, über eine Web-Anwendung Arbeitszeiten zu erfassen. Über die Web-Anwendung können sowohl die Arbeitszeiten vor Ort im Büro (Kommen und Gehen buchen) als auch über Sonderbuchungen Arbeitszeiten im Rahmen der Mobilen Arbeit und bei Dienstgängen erfasst werden.

In der Web-Anwendung können auch, mit Hilfe des Monatsjournals, die am Terminal vorgenommenen Buchungen nachvollzogen und überprüft werden. So kann auch festgestellt werden, ob eine Buchung vergessen wurde.

Der Link für das Zeiterfassungssystem ATOSS lautet: https://zeiterfassung.uni-paderborn.de

In der Anleitung "Erfassung der Arbeitszeit" wird der Menüpunkt "Zeiterfassung vornehmen" auf der Startseite näher beschrieben.

In dieser Anleitung werden das allgemeine An- und Abwesenheitsmanagement wie z.B. die Beantragung von (Sonder-)Urlaub und die Anwendungen für Vorgesetzte erläutert.

## <span id="page-4-0"></span>**2 Startseite**

Die Arbeitszeit kann auch über eine Web-Anwendung erfasst werden. Dadurch wird, wie an den stationären Terminals am Campus, die Arbeitszeit gewertet. Auch können Anträge gestellt werden wie z.B. Urlaube, Zeitausgleich oder Arbeitszeitkorrekturen. Die Web-Anwendung ist unter folgendem Link zu erreichen:

https://zeiterfassung.uni-paderborn.de

Die Anmeldung erfolgt mit den IMT-Zugangsdaten, der Benutzername ist ausschließlich **klein** zu schreiben:

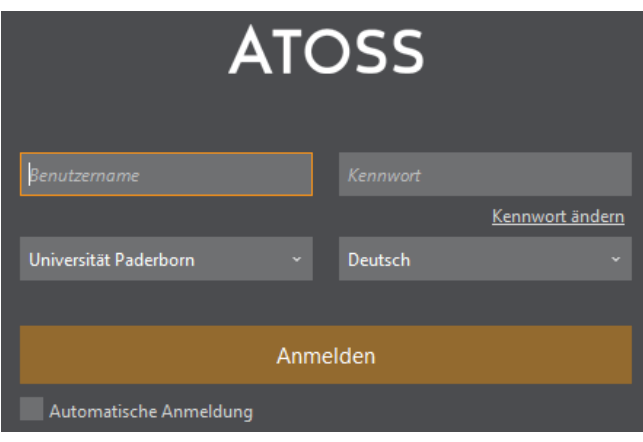

Nach erfolgreicher Anmeldung gelangt man zur Startseite:

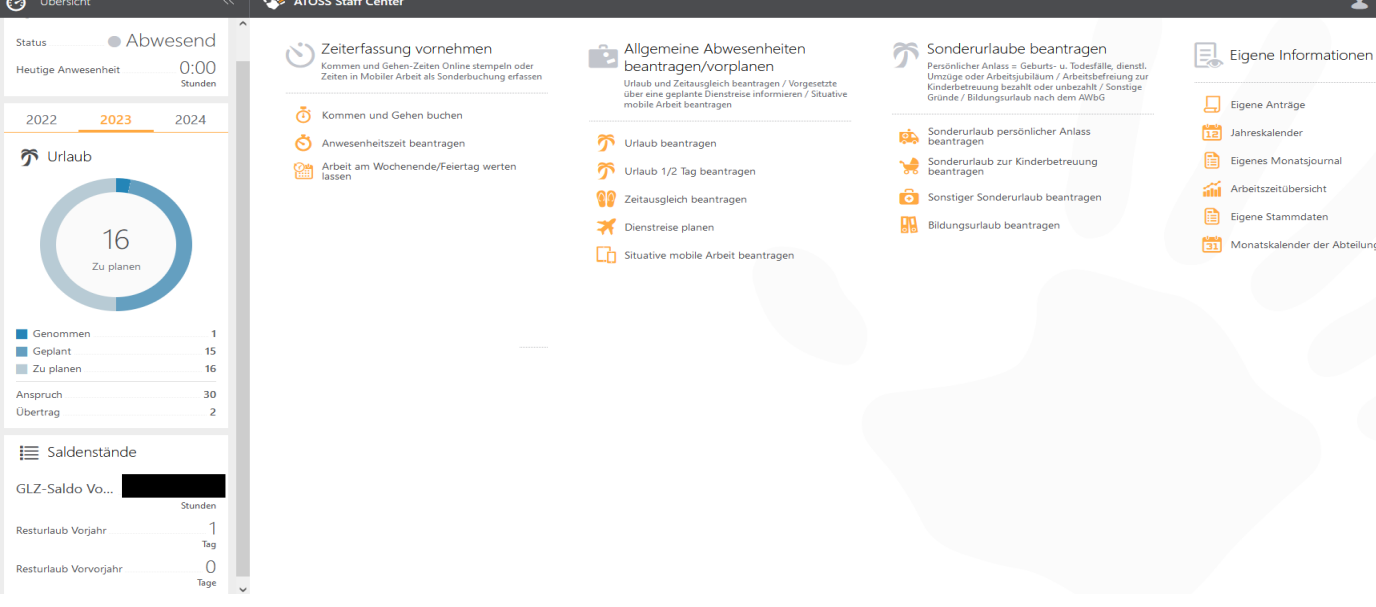

Auf der linken Seite der Startseite findet man von oben nach unten folgende Informationen:

- Status der Anwesenheit/ Abwesenheit (bei Arbeitszeiterfassung)
- Anzahl der bisher geleisteten Arbeitsstunden am aktuellen Tag (gewertete Arbeitszeit unter Berücksichtigung von Pausen, bei Arbeitszeiterfassung)
- Übersicht über die genommenen, geplanten und zu planenden Urlaubstage des Vorjahres, des aktuellen sowie des nächsten Urlaubsjahres
- Aktuelles Gleitzeitguthaben oder Minusstunden zum Abrechnungsstand des Vortages (Gleitzeit, bei Arbeitszeiterfassung)

Über die Mitteilungsleiste auf der rechten Seite, werden automatisiert erstellte Mitteilungen durch das System übermittelt. Dabei kann es sich z.B. um Warnmeldungen bei fehlerhaften Kommt- oder Geht-Buchungen oder Bestätigungsmeldungen bei der automatisierten Urlaubsantragsbearbeitung handeln.

## <span id="page-5-0"></span>**3 Beantragung von Urlaub, Zeitausgleich, Dienstreise und situatives mobiles Arbeiten**

Über die Anwendung "Allgemeine Abwesenheit beantragen/vorplanen" können folgende Sachverhalte via digitalem Prozess beantragt werden:

Allgemeine Abwesenheiten beantragen/vorplanen Urlaub und Zeitausgleich beantragen / Vorgesetzte über eine geplante Dienstreise informieren / Situative mobile Arbeit beantragen

- Urlaub beantragen
- Urlaub 1/2 Tag beantragen
- 

Zeitausgleich beantragen

Dienstreise planen

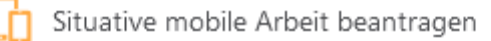

Weitere Freistellungstatbestände, die nicht über die Workflows in ATOSS abgebildet sind

(z. B. Arbeitszeitbefreiung wegen Geburtstag), müssen gesondert per Mail

[\(Gleitzeitfragen@zv.uni-paderborn.de\)](mailto:Gleitzeitfragen@zv.uni-paderborn.de) beantragt werden.

Wichtig: Unter dem Punkt "Eigene Informationen→ Eigene Anträge" können alle gestellten Anträge eingesehen, bearbeitet oder zurückgenommen werden (siehe Punkt 5.1). Die Anträge "Urlaub beantragen", "Urlaub 1/2 Tag beantragen" und "Zeitausgleich beantragen" werden an den direkten Vorgesetzten gesendet, der in den eigenen Stammdaten hinterlegt ist (siehe Punkt 5.5), sodass dieser die Anträge genehmigen oder ablehnen kann.

Auf der linken Seite der Startseite befindet sich ein Kreisdiagramm indem alle Informationen über die Urlaubstage des Vorjahres, des aktuellen Jahres sowie Folgejahres enthalten sind:

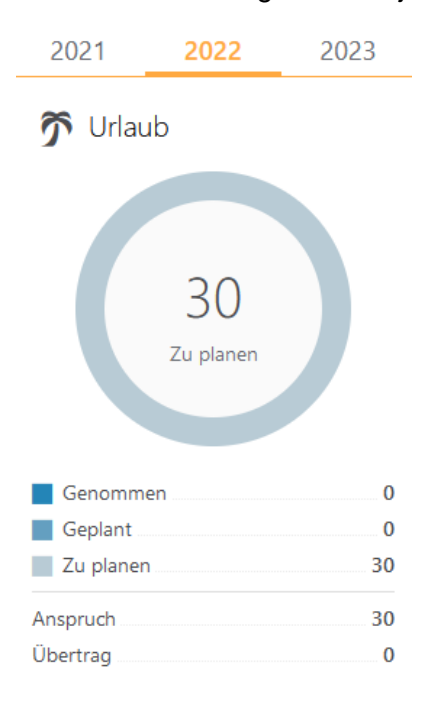

## <span id="page-7-0"></span>**3.1 Urlaub beantragen**

Über diesen Punkt kann Erholungsurlaub über ganze Tage beantragt werden. Es öffnet sich folgendes Fenster:

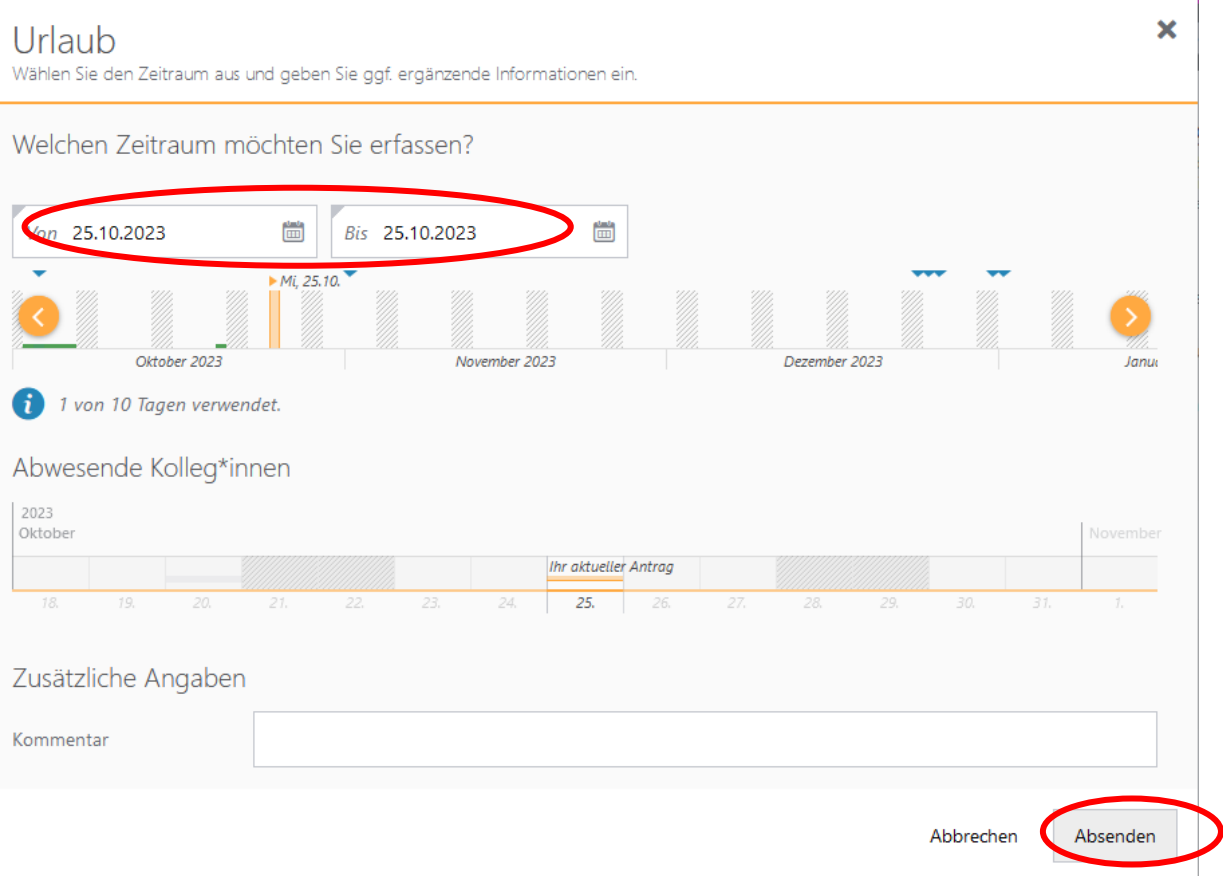

Als erstes muss ein Zeitraum (falls mehrere Tage am Stück gewünscht sind) ausgewählt werden. Ein einzelner Tag kann ebenso ausgewählt werden. Falls bereits für den ausgewählten Tag ein Antrag existiert, erkennt man dieses an einem grünen Balken bzw. es wird zusätzlich eine Fehlermeldung ausgegeben.

Auch kann ein Kommentar unter "zusätzliche Angaben" mit übertragen werden.

Um den Antrag abzusenden klickt man auf den Button "Absenden" und es erscheint kurz ein Pop-up Fenster, dass der Antrag gestellt wurde.

## <span id="page-7-1"></span>**3.2 Urlaub ½ Tag beantragen**

Über diesen Unterpunkt kann ein halber Tag Urlaub beantragt werden. Dieses geschieht wie zuvor unter Punkt 3.1 "Urlaub beantragen" beschrieben. Es wird jedoch nur ein halber Tag vom Urlaubskonto abgezogen.

## <span id="page-7-2"></span>**3.3 Zeitausgleich beantragen**

Über diesen Punkt kann man einen Zeitausgleich für ganze Tage beantragen und somit seine vorhandenen Überstunden reduzieren. Hierzu muss, wie bei einem Urlaubsantrag (siehe

Punkt 3.1), der gewünschte Tag/ die gewünschten Tage als Zeitraum angegeben werden. An diesen ausgewählten Tagen wird die tägliche Arbeitszeit angepasst und das Gleitzeitkonto abgebaut.

Abschließend klickt man auf den Button "Absenden" und es erscheint kurz ein Pop-up Fenster, dass der Antrag gestellt wurde.

## <span id="page-8-0"></span>**3.4 Dienstreise planen**

Hier kann man eine geplante Dienstreise und somit die Planung der Abwesenheit eintragen.

Es öffnet sich folgendes Fenster:

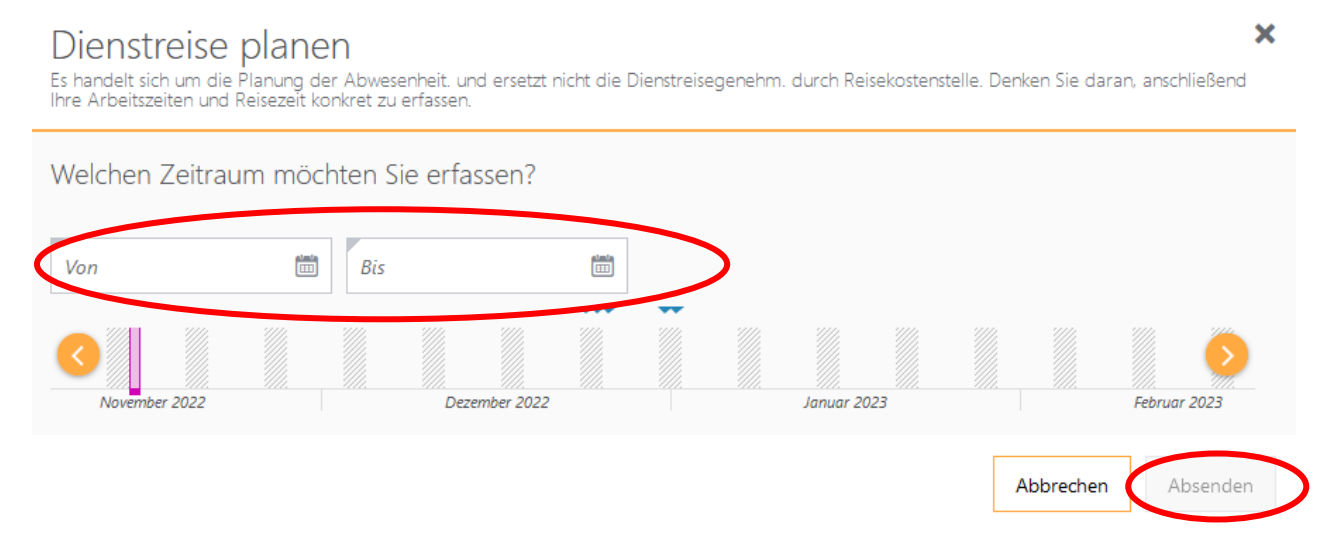

Wichtig: Dieser Antrag ersetzt nicht die Dienstreisegenehmigung der Reisekostenstelle, sondern dient lediglich der Planung bzw. der Information des Vorgesetzten über eine Abwesenheit. Die Dienstreisegenehmigung muss parallel geschehen. Auch werden keine Arbeitszeiten damit generiert und die Arbeits- und Reisezeit muss im Nachgang, in jedem Fall (auch wenn ein Dienstgang gestempelt wurde), per Korrekturbeleg noch einmal separat dem Personaldezernat mitgeteilt werden.

Sobald man den Zeitraum der geplanten Dienstreise angegeben hat, klickt man auf den Button "Absenden" und es erscheint kurz ein Pop-up Fenster, dass der Vorgang erfolgreich abgeschlossen wurde.

## <span id="page-8-1"></span>**3.5 Situative mobile Arbeit beantragen**

An dieser Stelle soll der Vorgesetzte über den Wunsch des Beschäftigten auf situative mobile Arbeit an einem Tag informiert werden und diese Mobile Arbeit genehmigen. Es handelt sich hier um den reinen Genehmigungsprozess. Eine Voreinstellung für die Arbeitszeit wird nicht erzeugt, die tatsächlichen Arbeitszeiten müssen über die Funktion "Kommen u. Gehen buchen – Sonderbuchung" (siehe Punkt 3.2 Anleitung "Erfassung der Arbeitszeit") gesondert erfasst werden. Sollte für den ausgewählten Tag bereits ein Urlaubsantrag gestellt worden sein, kann man an diesem Tag regulär zunächst kein mobiles Arbeiten beantragen. Es erscheint eine entsprechende Fehlermeldung, der Antrag kann jedoch abgesandt werden. Ggf. ist dann zusätzlich die Rücknahme des Urlaubsantrags notwendig.

## <span id="page-9-0"></span>**4 Beantragen von Sonderurlaub**

Über die tariflich/ gesetzlich vereinbarten Urlaubstage hinaus kann zu bestimmten Anlässe oder Situationen Sonderurlaub bzw. Arbeitsbefreiung beantragt werden.

Sonderurlaube beantragen Persönlicher Anlass = Geburts- u. Todesfälle, dienstl. Umzüge oder Arbeitsjubiläum / Arbeitsbefreiung zur Kinderbetreuung bezahlt oder unbezahlt / Sonstige Gründe / Bildungsurlaub nach dem AWbG **CA** Sonderurlaub persönlicher Anlass beantragen Sonderurlaub zur Kinderbetreuung beantragen Sonstiger Sonderurlaub beantragen Bildungsurlaub beantragen

Mögliche Gründe zur Beantragung von Sonderurlaube sind:

- Persönlicher Anlass, z.B. Geburt- und Todesfälle, Umzüge aus dienstlichem Grund oder Zusatzurlaube aus Anlass eines 25- oder 40-jährigen Arbeitsjubiläums
- Arbeitsbefreiung zur Kinderbetreuung bezahlt oder unbezahlt
- Sonstige Gründe
- Bildungsurlaub nach dem AWbG

Auch dürfen bei der Beantragung von Sonderurlaub keine Kollisionen vorliegen, wie zum Beispiel ein bereits eingereichter Antrag von Erholungsurlaub oder Krankmeldung.

**Wichtig:** Unter dem Oberpunkt "Eigene Informationen→ Eigene Anträge" (siehe Punkt 5.1) können diese Beantragungen eingesehen, bearbeitet oder zurückgenommen werden.

## <span id="page-9-1"></span>**4.1 Beantragen von Sonderurlaub persönlicher Anlass**

Dieser Antrag erfolgt genauso wie ein normaler Urlaubsantrag (siehe Punkt 3.1). Man gibt den Zeitraum an, in dem man den Sonderurlaub beantragen möchte und zusätzlich muss ein Anlass angegeben werden. In einem Drop Down Menü erscheinen die zur Auswahl stehenden Anlässe mit Angabe der Urlaubstage in den Klammern:

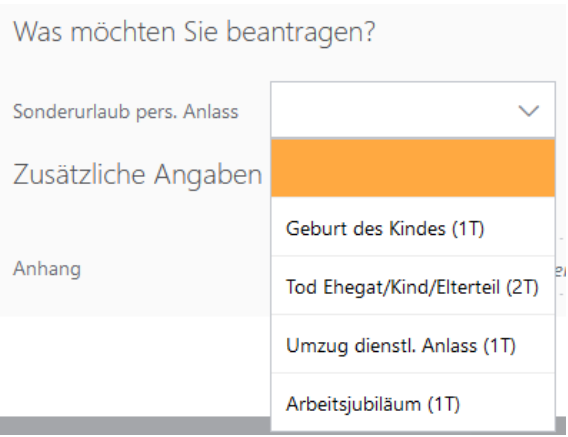

Darüber hinaus kann als Nachweis des Anlasses ein Anhang unter dem Punkt "zusätzliche Angaben" zur besseren Nachvollziehbarkeit angefügt werden. Über die Büroklammer oder durch das Ziehen der entsprechenden Datei in das Feld kann der Anhang eingefügt werden: Zusätzliche Angaben

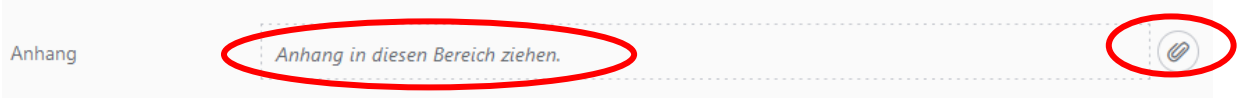

Durch Klick auf den Button "Absenden" wird der Antrag versendet. Es erscheint kurz ein Popup Fenster, dass der Antrag gestellt wurde.

## <span id="page-10-0"></span>**4.2 Beantragen von Sonderurlaub zur Kinderbetreuung**

Sonderurlaub aufgrund von fehlender Kinderbetreuung kann über diesen Unterpunkt beantragt werden. Wenn der Zeitraum ausgewählt wurde, muss über das Drop Down Menü der Grund ausgewählt werden. Im Folgenden die möglichen Befreiungstatbestände:

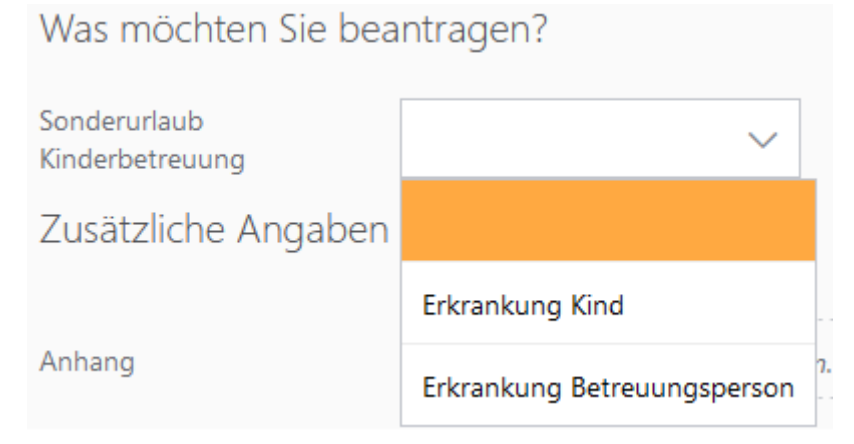

Ein Anhang kann unter "zusätzliche Angaben" über die Büroklammer oder durch das Ziehen der entsprechenden Datei in das Feld eingefügt werden.

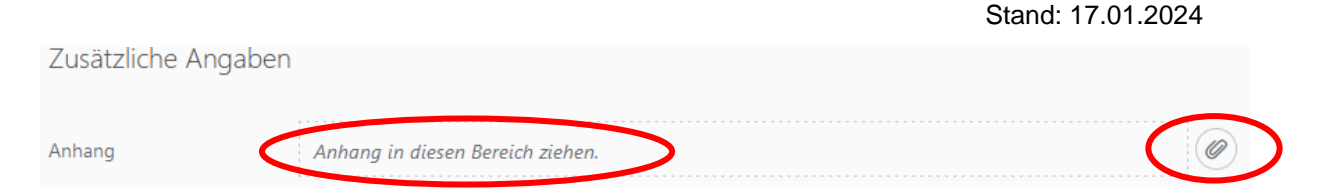

Durch Klick auf den Button "Absenden" wird der Antrag versendet und es erscheint kurz ein Pop-up Fenster, dass der Antrag gestellt wurde.

## <span id="page-11-0"></span>**4.3 Beantragen von sonstigen Sonderurlaub**

Über diesen Unterpunkt kann Sonderurlaub aus sonstigen Gründen beantragt werden. Es ist ein Zeitraum auszuwählen, in dem man Sonderurlaub beantragen möchte.

Es muss zwingend unter "zusätzliche Angaben" ein Kommentar zum Grund für den Sonderurlaub angegeben werden, bevor man den Antrag absenden kann. Auch gibt es die Möglichkeit einen Anhang hinzuzufügen. Diesen Anhang kann der\*die Vorgesetzte einsehen.

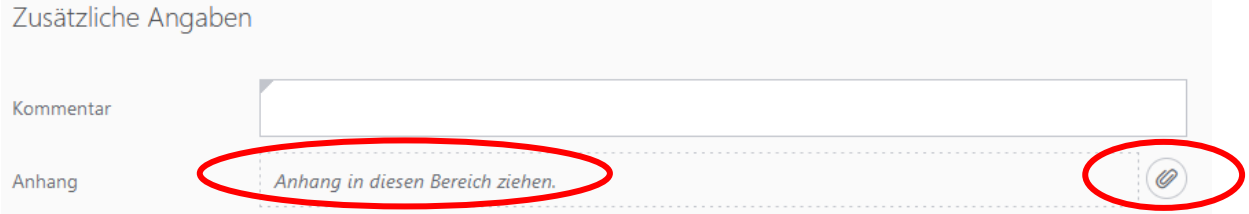

Durch den Button "Absenden" wird der Antrag versendet und es erscheint kurz ein Pop-up Fenster, dass der Antrag gestellt wurde.

## <span id="page-11-1"></span>**4.4 Beantragen von Bildungsurlaub**

Hier kann, wie zuvor beschrieben, ein Zeitraum für den vorgesehenen Bildungsurlaub (AWbG) ausgewählt werden. Ebenso kann hier ein Anhang hinzugefügt werden:

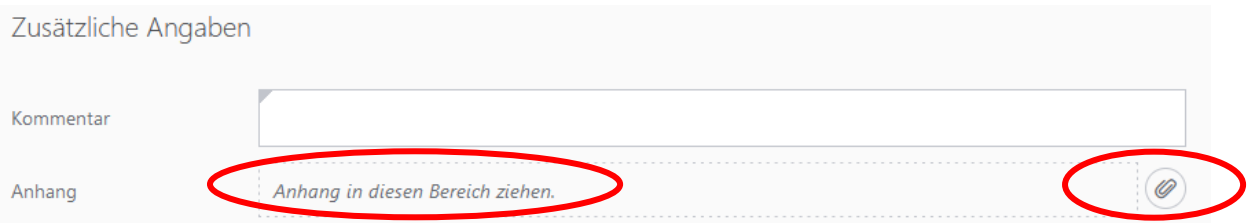

Durch den Button "Absenden" wird der Antrag versendet und es erscheint kurz ein Pop-up Fenster, dass der Antrag gestellt wurde.

## <span id="page-11-2"></span>**5 Eigene Informationen**

Unter dem Menüpunkt "Eigene Informationen" können die eigenen Daten, die sich im Buchungssystem befinden, eingesehen und kontrolliert werden. Dies geschieht über verschiedene Ansichtsmöglichkeiten:

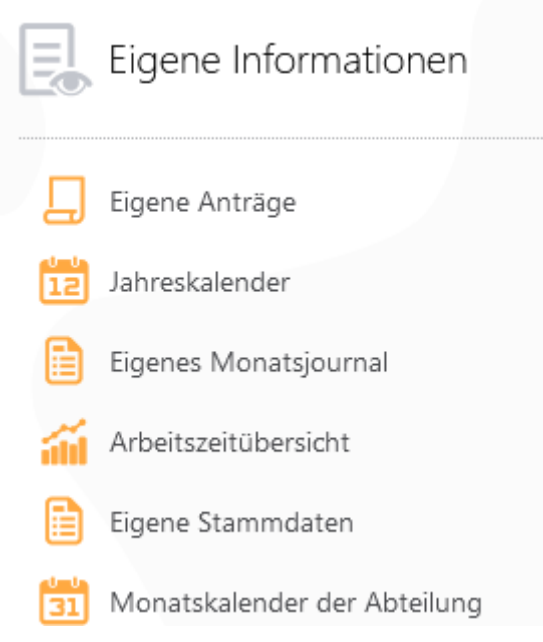

## <span id="page-12-0"></span>**5.1 Eigene Anträge**

Unter diesem Punkt kann man alle Anträge ansehen die beantragt, genehmigt (durch Vorgesetzen oder Personalabteilung), abgelehnt (durch Vorgesetzen oder Personalabteilung), zurückgenommen (vom Nutzer selbst) oder storniert wurden.

Mithilfe der folgenden Filterung können die einzelnen Anträge zeitlich aber auch nach Antragsart und Antragsstatus gefiltert werden:

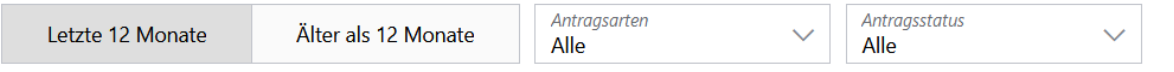

Über das Symbol der Lupe  $\bigotimes$  (oben rechts) kann man zusätzlich durch Suchbegriffe einen bestimmten Antrag suchen.

Folgende Anträge werden über den automatisierten Workflow zunächst dem\*r Vorgesetzten zur Genehmigung bzw. Stellungnahme zugeleitet, danach erfolgt die Bearbeitung im Personaldezernat:

- Urlaub
- Urlaub 1/2 Tag
- Bildungsurlaub
- Sonstiger Sonderurlaub
- Zeitausgleich
- Buchungskorrekturen
- Arbeiten am Wochenende/ Feiertag werten lassen
- Situative mobile Arbeiten

Folgende Anträge werden direkt mit den eingestellten Informationen und Anhängen dem Personaldezernat zur Bearbeitung zugeleitet und die Vorgesetzten erhalten lediglich eine standardisierte (neutrale) Informationsmeldung über den Zeitraum der Abwesenheit:

- Planung einer Dienstreise (keine Beantragung, keine zeitwirtschaftliche Erfassung)
- Sonderurlaub Kinderbetreuung
- Sonderurlaub persönliche Gründe

Die Anträge können als Antragssteller bearbeitet oder zurückgenommen werden, sobald man auf die gewünschte Zeile klickt.

### <span id="page-13-0"></span>**5.2 Jahreskalender**

Der Jahreskalender bietet eine Übersicht der Abwesenheiten in Form eines Kalenders.

Im Jahreskalender erscheinen Fehlermeldungen, wenn es bei der Arbeitszeiterfassung zu Unstimmigkeiten kam. Dieses kann z. B. unerwartetes Fehlen (weder eine Stempelung noch ein anderer Abwesenheitsgrund ist vorhanden) sein.

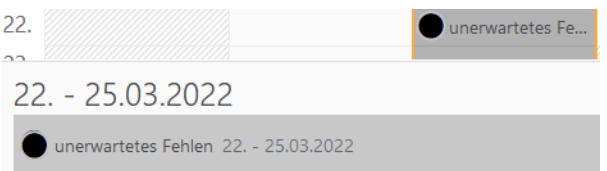

Wenn dieses der Fall ist, muss die Arbeitszeit korrigiert werden (siehe Punkt 3.4 Anleitung "Erfassung der Arbeitszeit").

Aufgrund der Bearbeitungszeit im Dezernat 4 von z. B. Krankmeldungen oder Urlaubstagen, kann es zu temporären Unstimmigkeiten bei der Arbeitszeit kommen.

## <span id="page-13-1"></span>**5.3 Eigenes Monatsjournal**

Über diesen Unterpunkt kann der angemeldete Nutzer einen detaillierten Bericht über die geleisteten Arbeitszeiten und deren Bewertungen für das Gleitzeitkonto generieren. Es öffnet sich zunächst folgendes Fenster, in dem der gewünschte Monat (oder mehrere

Monate) ausgewählt werden kann:

Stand: 17.01.2024

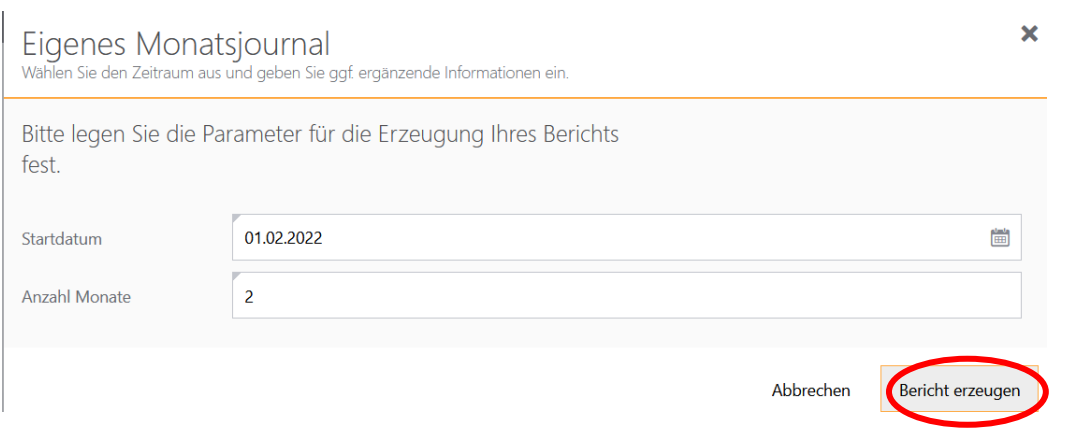

Über den Button "Bericht erzeugen" wird ein neues Fenster geöffnet und es erscheint das Journal für den gewünschten Zeitraum als pdf-Datei-Download.

Die Abkürzungen in den letzten vier Spalten haben folgende Bedeutung:

- ULJ = Urlaub laufendes Jahr
- UVJ = Urlaub Vorjahr
- UVV = Urlaub Vorvorjahr
- USB = Urlaub Schwerbehinderung

### <span id="page-14-0"></span>**5.4 Arbeitszeitübersicht**

Die Arbeitszeitübersicht bietet die Möglichkeit, die geleistete Gesamtstundenanzahl eines Arbeitstages wochenweise in einem Balkendiagramm nachzuvollziehen.

Die folgende Legende erläutert das Balkendiagramm der Arbeitszeiten:

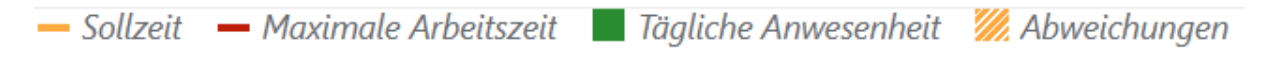

Bei Abweichungen oder Fehlermeldungen sieht das Balkendiagramm z.B. wie folgt aus:

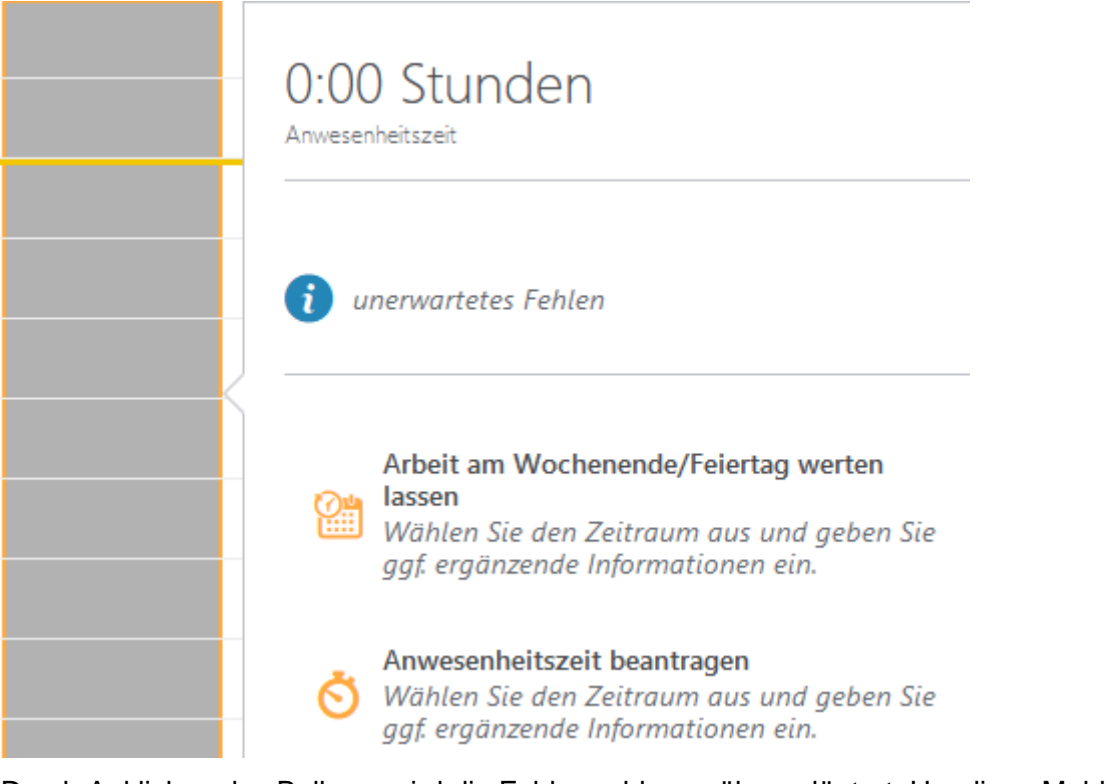

Durch Anklicken des Balkens wird die Fehlermeldung näher erläutert. Um diese Meldung zu berichtigen muss die Arbeitszeit korrigiert werden (siehe Punkt 3.4 Anleitung "Erfassung der Arbeitszeit"). Durch Klick auf den entsprechenden Punkt kommt man direkt zur Antragsstellung.

Der gelbe Sollzeitstrich ist unabhängig von der individuellen Soll-Vorgabe bei allen Gleitzeit-Teilnehmenden auf 8 Stunden eingestellt, was technisch bedingt ist, aber keine Auswirkung auf die reguläre Berechnung der Arbeitszeiten hat.

## <span id="page-15-0"></span>**5.5 Eigene Stammdaten**

Durch Auswahl von diesem Unterpunkt öffnet sich ein neues Fenster und man erhält folgende Daten über den\*die angemeldete\*n Nutzer\*in:

## **Eigene Stammdaten**

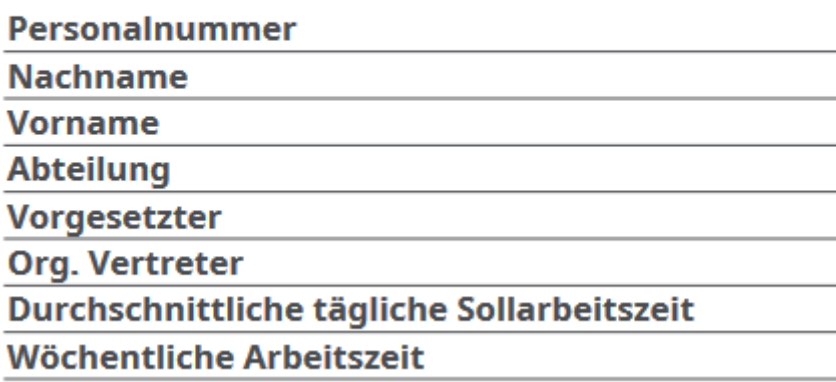

Stand: 17.01.2024

Diese Daten sind Grundlage für die errechneten Arbeitszeiten und wer die Anträge als Vorgesetzte\*r zu prüfen hat.

## <span id="page-16-0"></span>**5.6 Monatskalender der Abteilung**

Über diesen Punkt kann man die An- oder Abwesenheit der Arbeitskollegen\*innen der eigenen Abteilung/ des eigenen Sachgebietes/ des eigenen Teams einsehen. Abwesenheitszeiten werden neutral dargestellt.

## <span id="page-16-1"></span>**6 Vorgesetzen Ansicht**

Vorgesetzte haben zusätzlich folgende zwei Oberpunkte auf der Startseite:

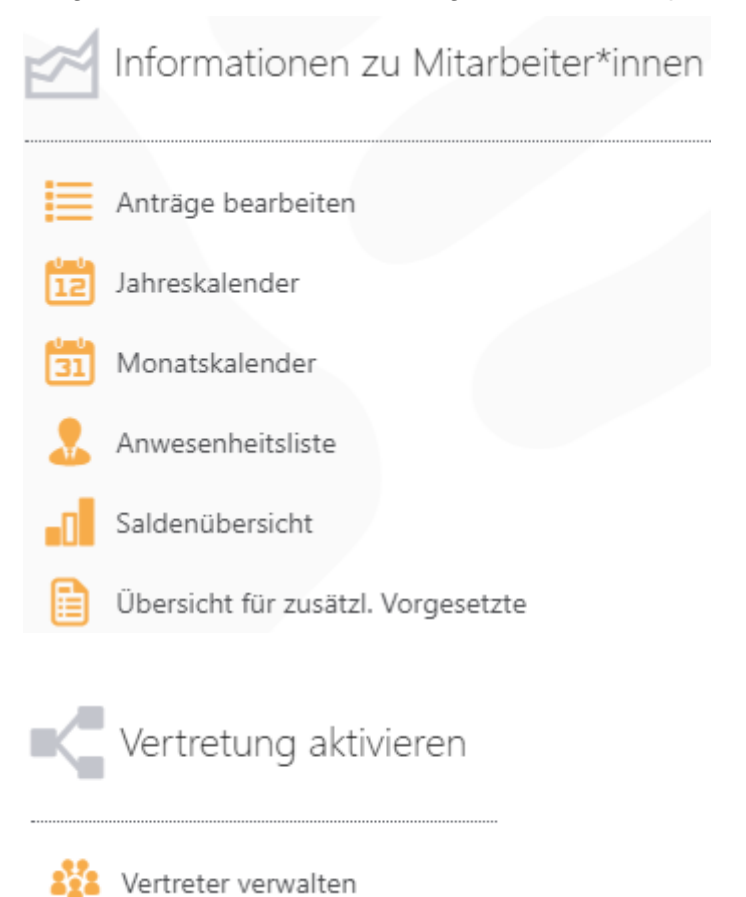

Hier können alle durch die Mitarbeiter\*innen gestellten Anträge eingesehen und bearbeitet werden.

In ATOSS ist jede\*r Mitarbeiter\*innen einem/einer Vorgesetzten zugeordnet. Aus dieser Hierarchie ergibt sich der Workflow der Anträge.

Auch kann ein Vertreter aktiviert werden, damit in der eigenen Abwesenheit Anträge der Mitarbeiter\*innen bearbeitet werden können.

## <span id="page-17-0"></span>**6.1 Anträge bearbeiten**

Hier erscheint eine Übersicht aller gestellten Anträge der zugeordneten Mitarbeiter\*innen. Bisher noch nicht bearbeitete Anträge erscheinen in der Übersicht "Offen".

Die Anträge "Sonderurlaub Kinderbetreuung" und "Sonderurlaub persönliche Gründe" befinden sich unter dem Reiter "Offen", benötigen jedoch keine Genehmigung des\*der Vorgesetzten.

Da aber eine Genehmigung des Personaldezernates erforderlich ist, bleiben diese Anträge solange im Reiter "Offen", bis diese in der Verwaltung bearbeitet wurden.

Bearbeitete Anträge oder Anträge die keiner Genehmigung des Vorgesetzten benötigen (z.B. "Dienstreise"), befinden sich unter dem Reiter "Abgeschlossen".

Per Doppelklick auf eine Zeile ist der Antrag mit Details einzusehen:

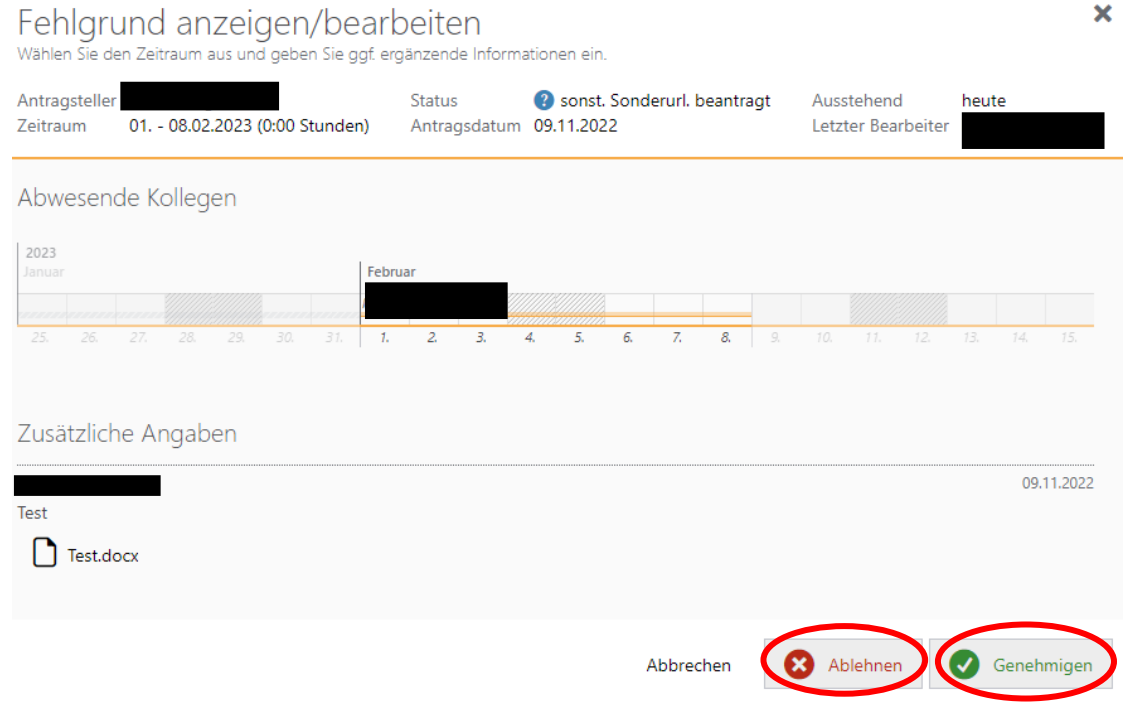

Der Antrag kann abgelehnt oder genehmigt werden. Ablehnungen müssen per Pflichtfeld begründet werden.

Der\*die Mitarbeiter\*in erkennt anhand des Status seines\*ihres gestellten Antrages unter "meine Anträge", ob dieser genehmigt oder abgelehnt wurde.

Einzelne Anträge können auch ohne Doppelklick auf die Zeile auf der rechten Seite per grünen Haken bzw. rotes Kreuz direkt genehmigt oder abgelehnt werden:

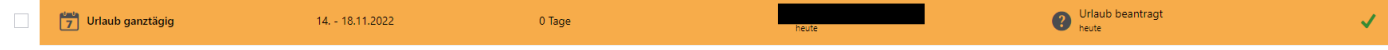

Mehrere Anträge können in der Übersicht markiert und unten rechts über "Ablehnen" oder "Genehmigen" gleichzeitig bearbeitet werden:

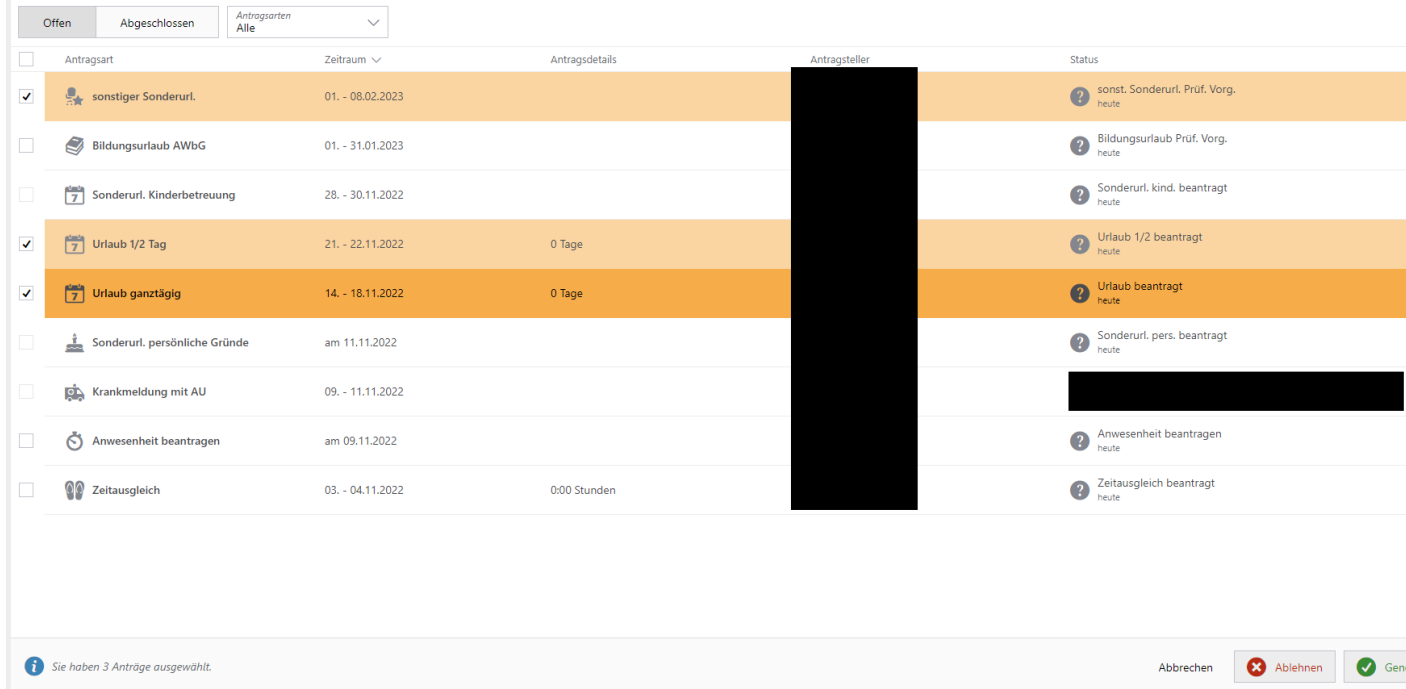

Folgende Anträge benötigen die Genehmigung des\*r Vorgesetzten und werden dem\*r Mitarbeiter\*in direkt im System als genehmigt/ storniert angezeigt. Das Personaldezernat agiert nur noch in Konfliktfällen:

- Urlaub
- Urlaub 1/2 Tag

Stand: 17.01.2024

- Zeitausgleich
- Buchungskorrekturen
- Situative mobile Arbeiten

Folgende Anträge benötigen zuerst die Genehmigung des\*r Vorgesetzten, danach erfolgt die Bearbeitung im Personaldezernat:

- Sonstiger Sonderurlaub
- Bildungsurlaub
- Arbeiten am Wochenende/ Feiertag werten lassen

Folgender Antrag wird direkt im Personaldezernat bearbeitet und wird daher in dieser Übersicht in dem Reiter "Abgeschlossen" dargestellt:

• Dienstreise

Folgende Anträge werden direkt im Personaldezernat bearbeitet aber erscheinen als Information unter dem Reiter "Offen". Es ist keine Bearbeitung möglich:

- Sonderurlaub Kinderbetreuung
- Sonderurlaub persönliche Gründe

## <span id="page-19-0"></span>**6.2 Jahreskalender**

Hier kann der Vorgesetzte oben links eine Auswahl seiner Mitarbeiter\*innen treffen und deren jeweiligen Anträge sowie Abwesenheiten einzeln anzeigen lassen:

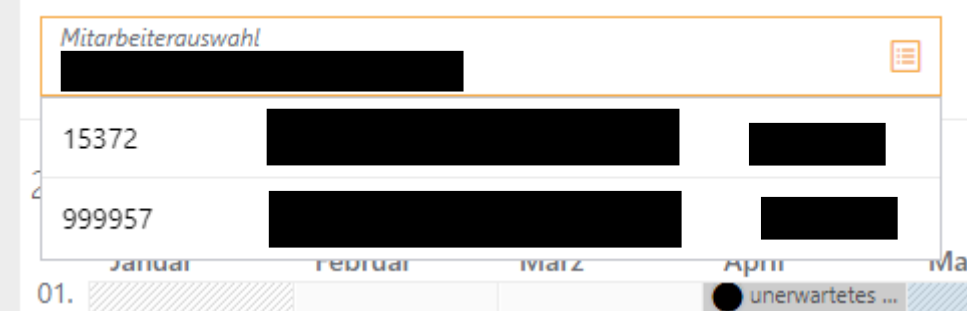

## <span id="page-19-1"></span>**6.3 Monatskalender**

Der Monatskalender bietet die Möglichkeit einem\*er Vorgesetzten alle Kalender seiner Mitarbeiter\*innen auf einem Blick einzusehen:

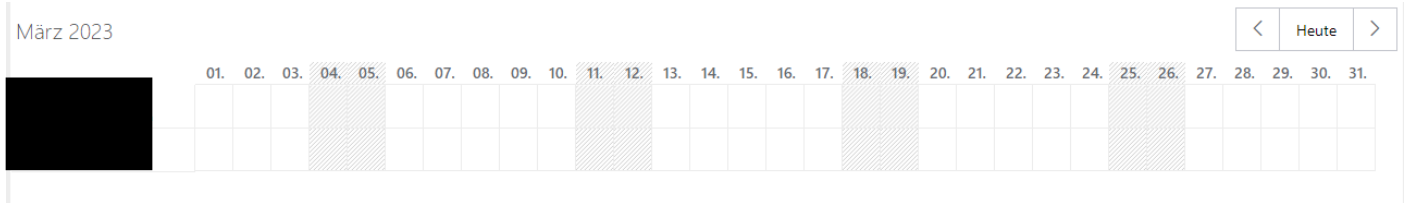

## <span id="page-20-0"></span>**6.4 Anwesenheitsliste**

Unter diesem Punkt kann ein Vorgesetzter erkennen, welche Mitarbeiter\*innen seiner Abteilung aktuell eingebucht (grüner Haken) und damit im Dienst sind. Bei einer Abwesenheit bzw. Nicht-Stempelung ist der Status grau hinterlegt.

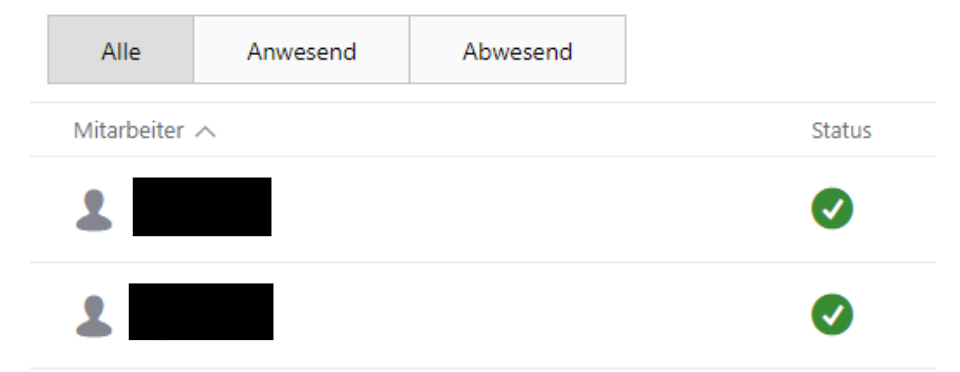

## <span id="page-20-1"></span>**6.5 Saldenübersicht**

Durch Auswahl eines Zieldatums kann ein\*e Vorgesetzte\*r den Saldo der Gleitzeitkonten seiner/ihrer Mitarbeiter\*innen einsehen, soweit sich diese in der Gelb- oder Rotphase befinden:

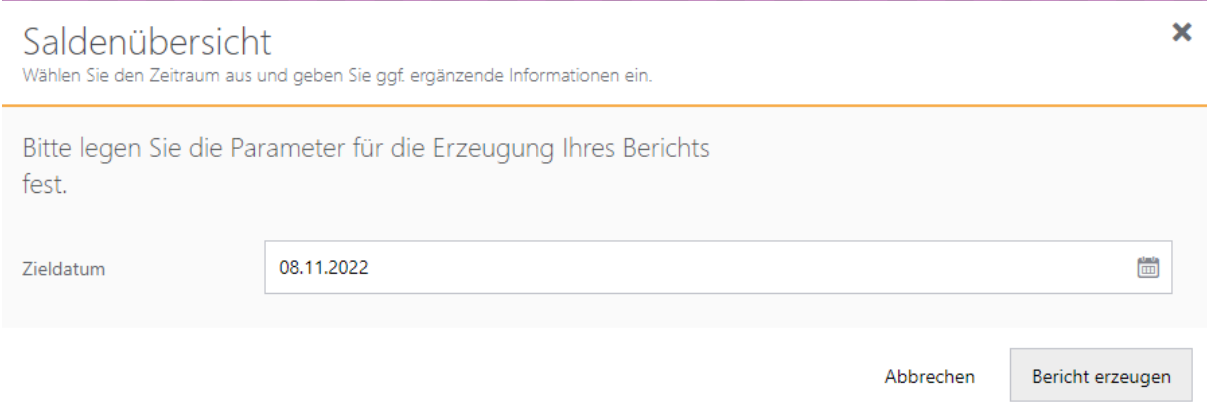

## <span id="page-20-2"></span>**6.6 Übersicht für zusätzliche Vorgesetzte**

ATOSS arbeitet bei der Antragsbearbeitung jeweils nur mit einem\*r einzigen Fachvorgesetzten, der\*die die gestellten Anträge bearbeiten kann. Um auch bei Einsatz in mehreren Arbeitsbereichen zusätzlichen Vorgesetzen die Möglichkeit der Information zu den Arbeitszeiten der Mitarbeitenden zu geben, ist hier eine Übersicht für diese Vorgesetzten vorgesehen. Dies gilt lediglich als Information. Anträge genehmigen kann jeweils nur ein\*e

einzelne\*r, vorher festgelegte\*r Fachvorgesetze\*r. Hier ist bei Antragsstellung von den Mitarbeitenden intern vorab eine entsprechende Abstimmung vorzunehmen.

## <span id="page-21-0"></span>**6.7 Vertretung aktivieren**

Mithilfe dieses Menüpunktes kann der\*die Vorgesetzte eine Vertretung zur Übernahme seiner Aufgaben und Rechte in ATOSS einrichten. Eine Vertretung kann zum einen für einen bestimmten Zeitraum oder zum anderen auf unbestimmte Zeit ausgewählt werden.

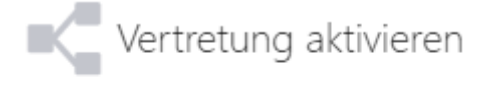

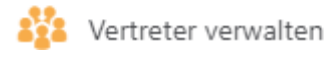

#### Über den Button "Neuer Eintrag" öffnet sich folgendes Fenster:

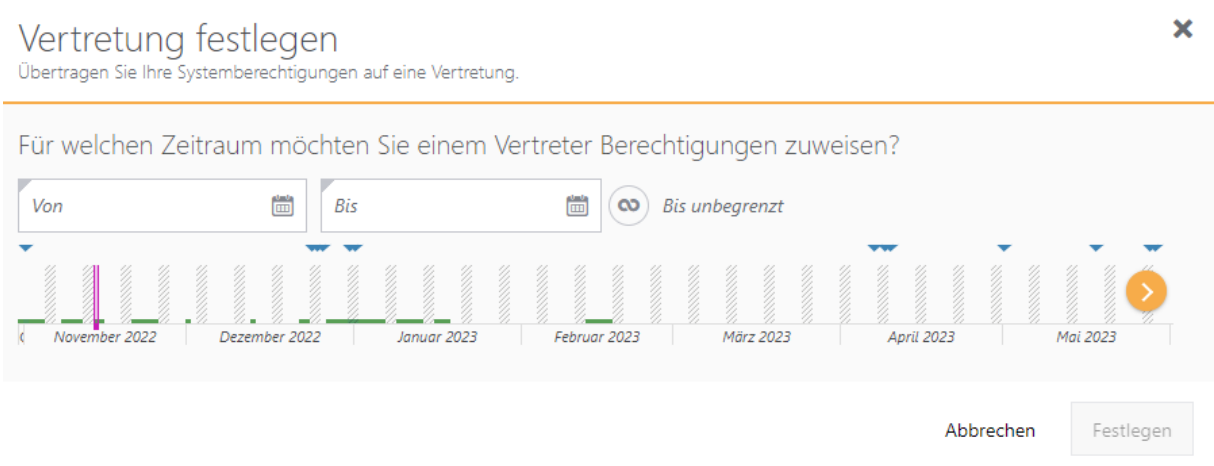

Zuerst muss der Zeitraum für die Vertretung festgelegt werden (bei "bis unbegrenzt" ist das Feld "Von" ein Pflichtfeld).

Sollte ein Vertreterperson nur befristet an der Universität beschäftigt sein, dann wird auch nur bis zu dem Zeitpunkt eine Vertretung möglich sein. Daher ist der Button "bis unbegrenzt" in diesem Fall nicht möglich.

Der Vertretungszeitraum muss somit manuell eingestellt werden, da sonst folgende Fehlermeldung erscheint:

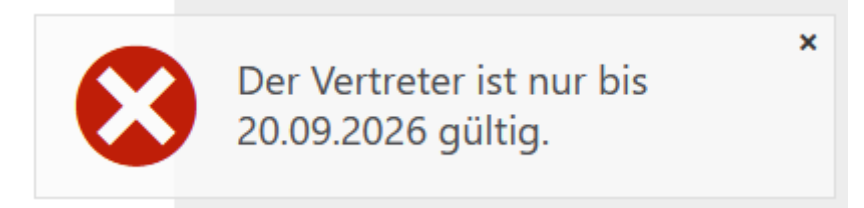

Welchen Vertreter möchten Sie festlegen?  $\equiv$ Vertreter Welche Berechtigungen möchten Sie vergeben? Ihre Daten bearbeiten Vertreterdaten Vertreter kann Ihre Daten bearbeiten einsehen und bearbeiten. Vertreter kann eigene Daten einsehen und bearbeiten. Ihre Daten einsehen Vertreter kann Ihre Daten Vertreterdaten einsehen aber nicht bearbeiten. einsehen Vertreter kann eigene Daten einsehen aber nicht bearbeiten. Ihre Daten nicht nutzen Vertreter kann Ihre Daten weder einsehen noch bearbeiten. Vertreterdaten nicht nutzen Vertreter kann eigene Daten weder einsehen noch bearbeiten. Zusätzliche Angaben Benachrichtigung erhalten Kopie der Antragsinformation per E-Mail erhalten Festlegen Abbrechen

Im Anschluss wird die Vertretungsperson aus der Auswahlliste ausgewählt. Vertreter können nur solche Personen sein, die eine allgemeine Berechtigung zur Übernahme von Vertretungsrechten im System besitzen.

Nun wird festgelegt, welche Berechtigungen für die Vertretung vergeben werden solle. Es besteht die Möglichkeit, der Vertretung die Berechtigung zu erteilen, die eigenen Daten

- zu bearbeiten (stornieren oder ändern; Bedeutung: Vertreter kann z. B. Urlaubsantrag des Vertretenen versenden),
- einzusehen (keine Bearbeitung) oder
- die eigenen Daten nicht zu nutzen (keine Bearbeitung oder Einsicht der eigenen Daten).

Auf der rechten Seite besteht die Möglichkeit, dass die ausgewählte Vertretung seine selbst gestellten Anträge

- bearbeiten (z.B. den eigenen Urlaub genehmigen, da aktuell der Vorgesetze nicht vor Ort ist),
- einsehen (keine Bearbeitung) oder

Stand: 17.01.2024

• die Daten nicht nutzen kann (keine Bearbeitung oder Einsicht der selbst eingereichten Daten und somit den eigenen Urlaub nicht genehmigen können).

Es können auch mehrere Vertretungen für den gleichen Zeitraum ausgewählt werden.

Die Vertretung wird eingerichtet, indem der Button "Festlegen" geklickt wird.

Zum Schluss kann eine E-Mail-Benachrichtigung aktiviert werden, sodass man zusätzlich eine Kopie im E-Mail-Postfach erhält **(dieses Feld hat aktuell keinen Effekt, kann jedoch aus**  technischen Gründen nicht entfernt werden). Der Klick auf den Button "Festlegen" speichert alle zuvor beschrieben Einstellungen.

Wenn man als Vertretung ausgewählt wurde, kann man auf der Startseite oben rechts über den Namen das neue Dashboard mit den Vorgesetzen Funktionen einsehen:

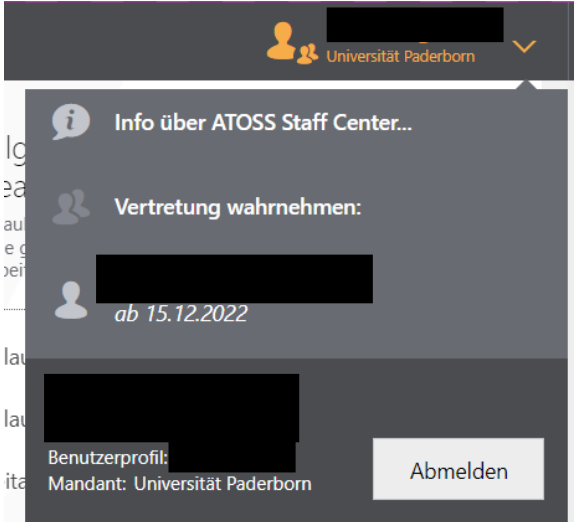

Durch einen gelben Balken oberhalb der Startseite erkennt man visuell, dass man in der Vertretermaske aktiv ist:

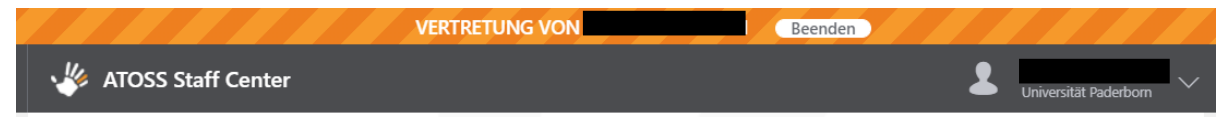

Die Übersicht, wenn man die Daten des\*r zu vertretenen Vorgesetzen nicht einsehen und bearbeiten darf, sieht wie folgt aus:

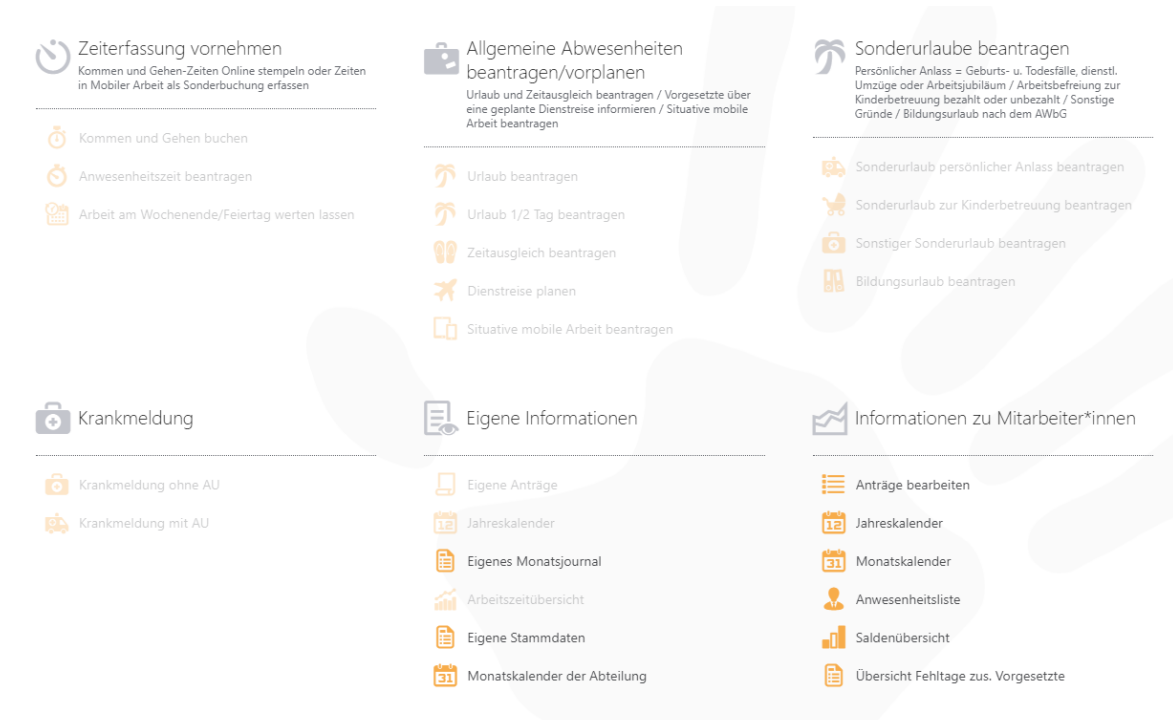

## <span id="page-24-0"></span>**7 Symbolerläuterung**

Mitteilungsleiste Mitarbeiter Funktion:

- : erledigt → wird in Mitteilungshistorie gespeichert
- **88** Berichte anzeigen lassen

"Eigene Anträge" Mitarbeiter Funktion:

- **ind**: Zurücknahme beantragen (Antrag wird gelöscht)
- <sup>2</sup>: Eigene Anträge durchsuchen

Mitteilungsleiste Vorgesetzten Funktion:

- : Antrag vom Mitarbeiter genehmigen
- $\mathsf{x}$ : Antrag vom Mitarbeiter ablehnen (Öffnung des Fenster "Fehlgrund ablehnen")

Stand: 17.01.2024